# ಕಾಲೇಜು ಶಿಕ್ಷಣ ಇಲಾಖೆ **Department of Collegiate Education** ಬೇಬಾಕಿ ಪ್ರಮಾಣ ಪ್ತ್ರಕ್ಕೆ ಅರ್ಜಿ **Application for No Due Certificate**

Step 1 : Enter the login details

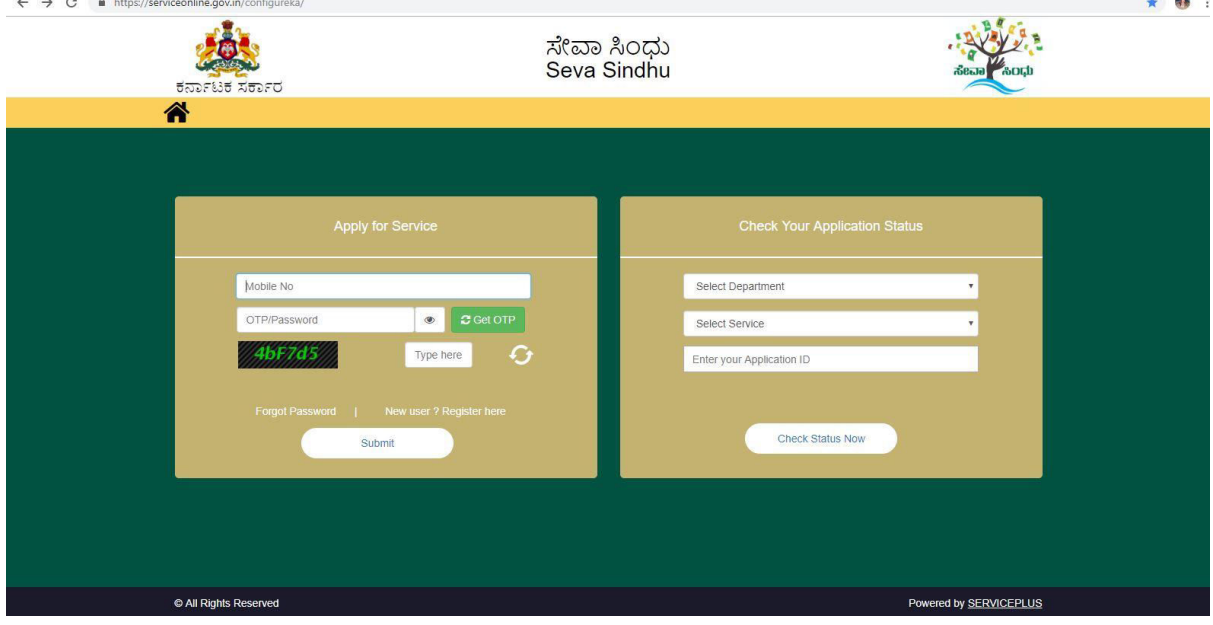

#### Step 2 : Citizen Login will be displayed

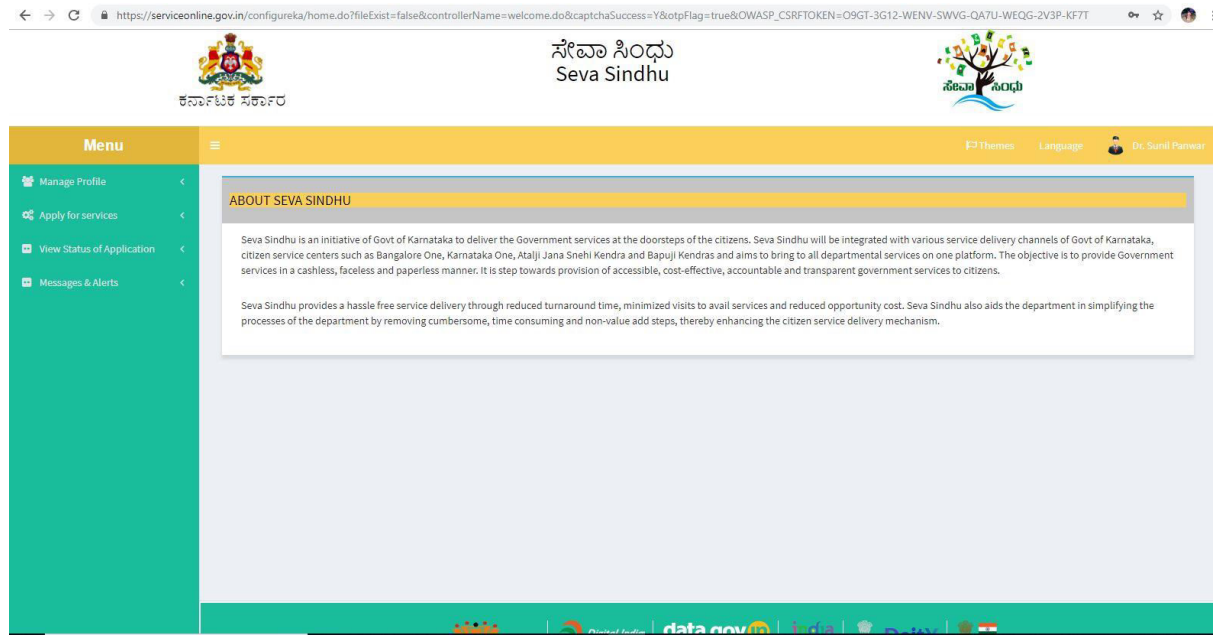

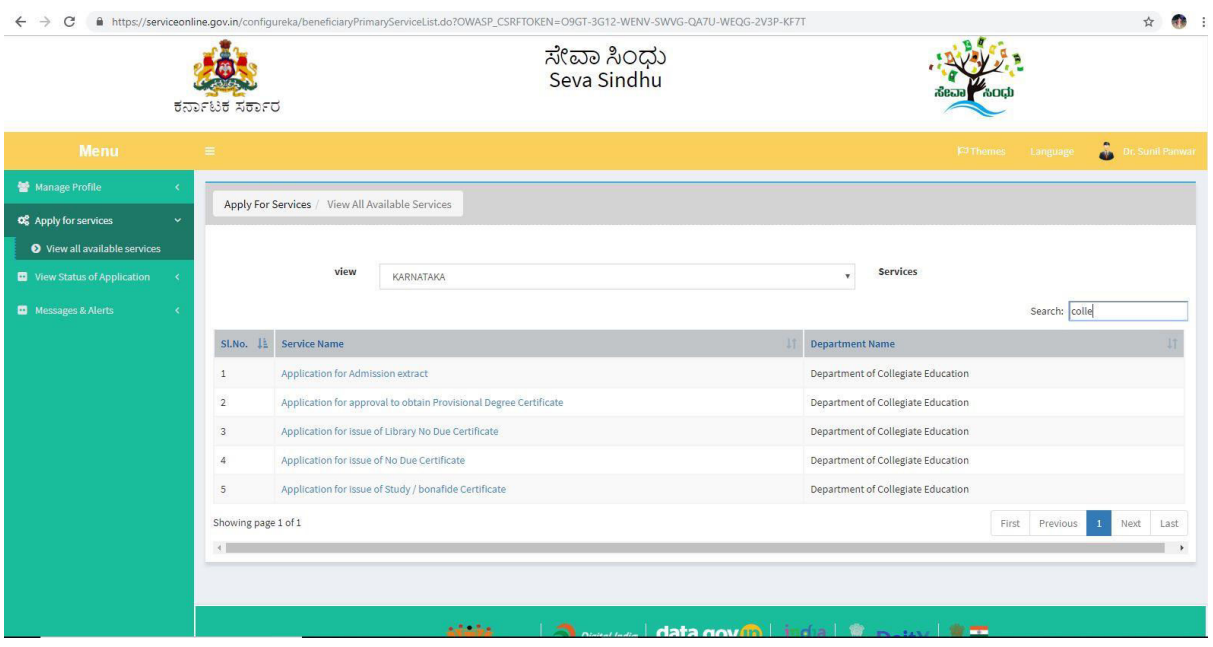

#### Step 3 : Search the required service and click to open

#### Step 4 : Fill the application form

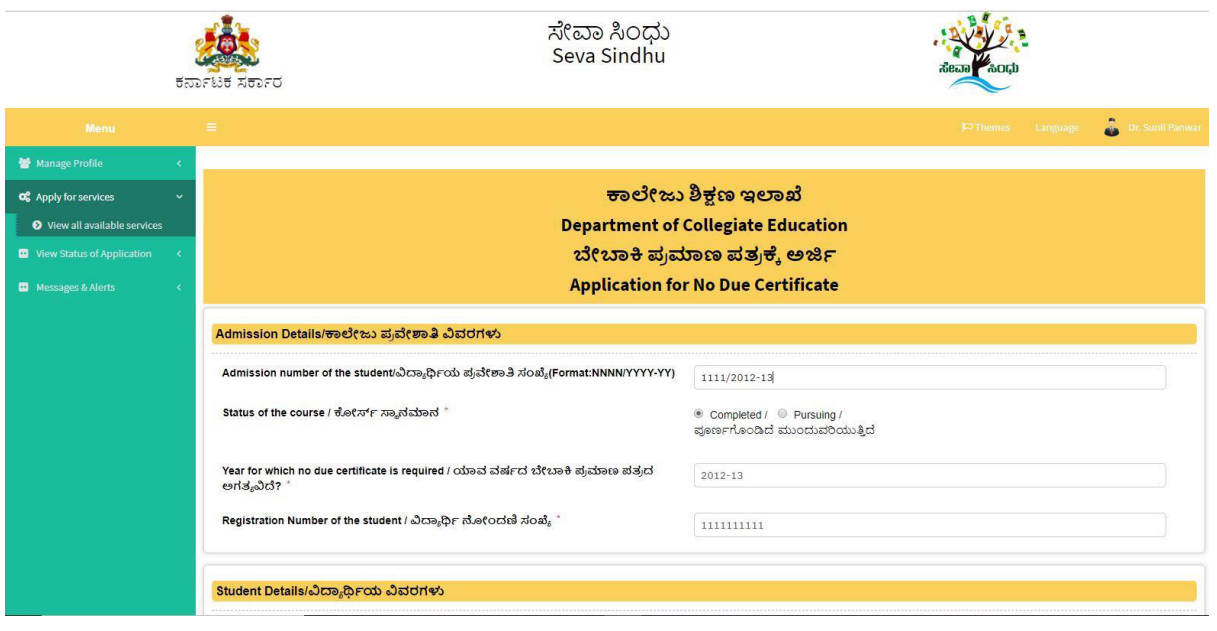

Step 5 : Fill the mandatory details required

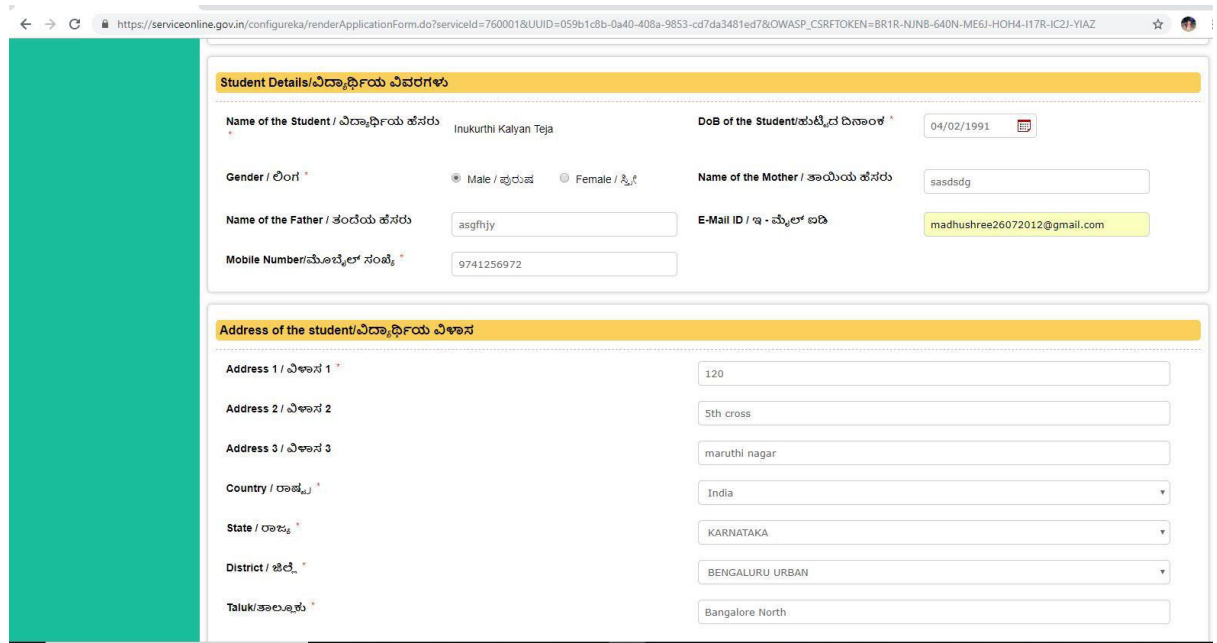

## Step 6 : Select the region and click ok

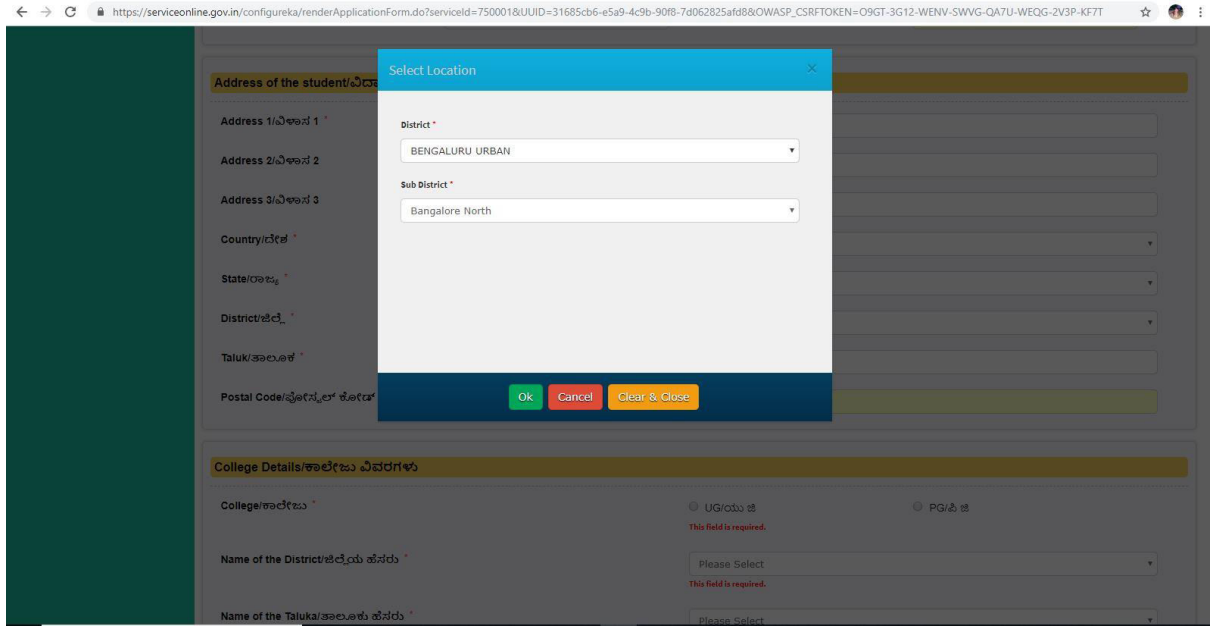

Step 7 : Click on I agree checkbox

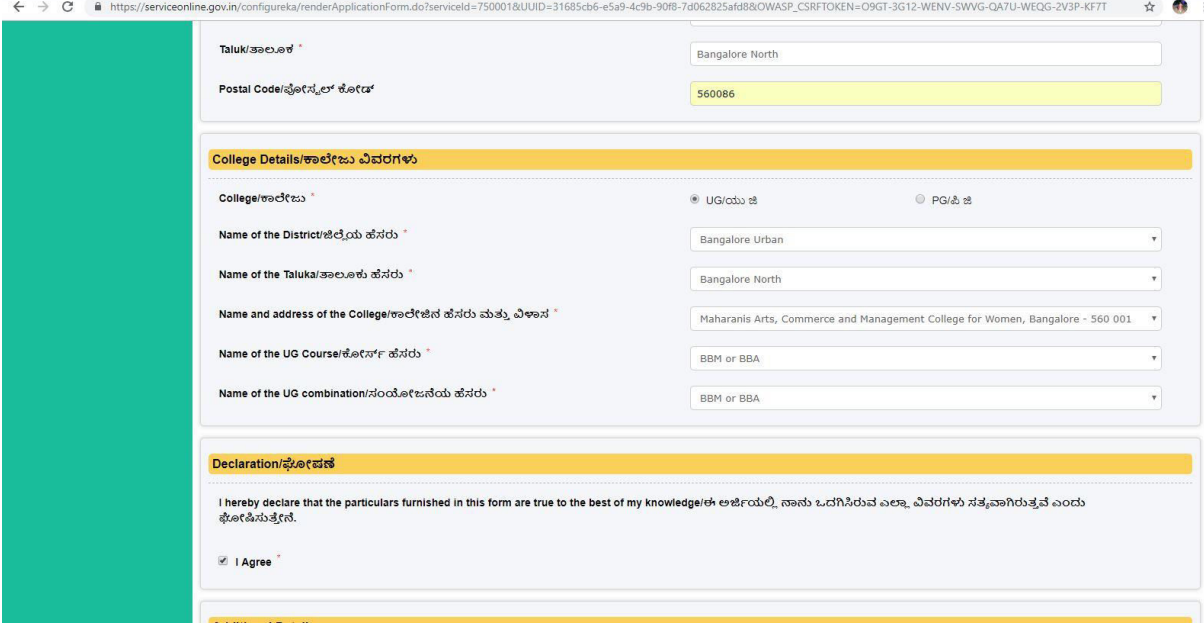

## Step 8 : Flill the Captcha code shown below& submit

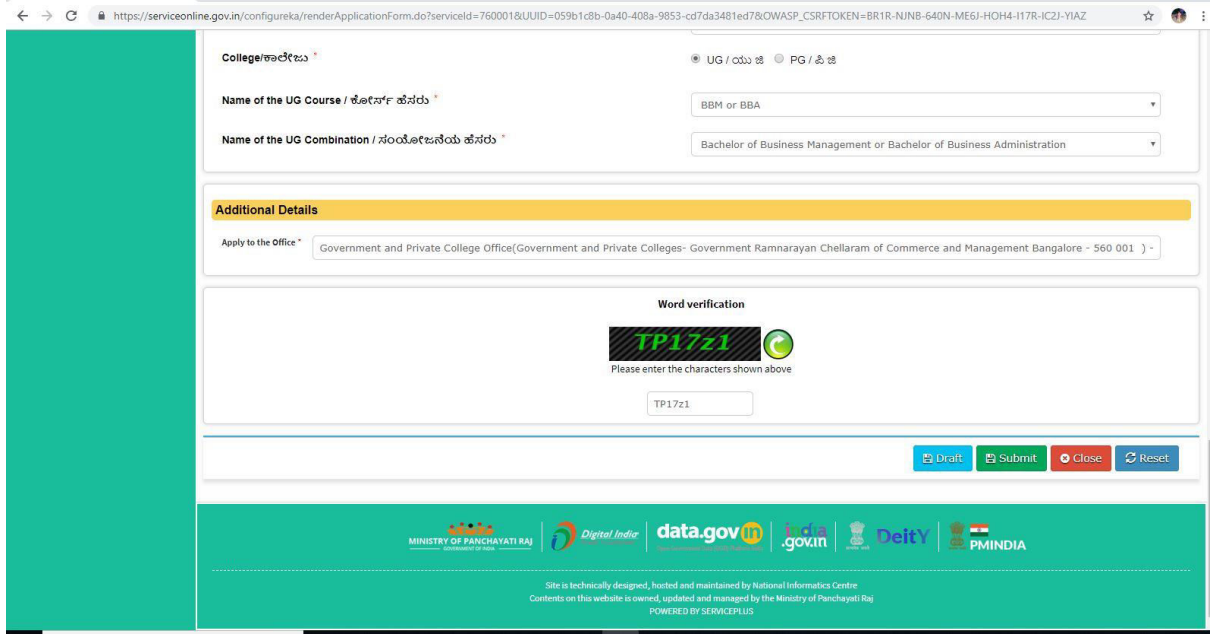

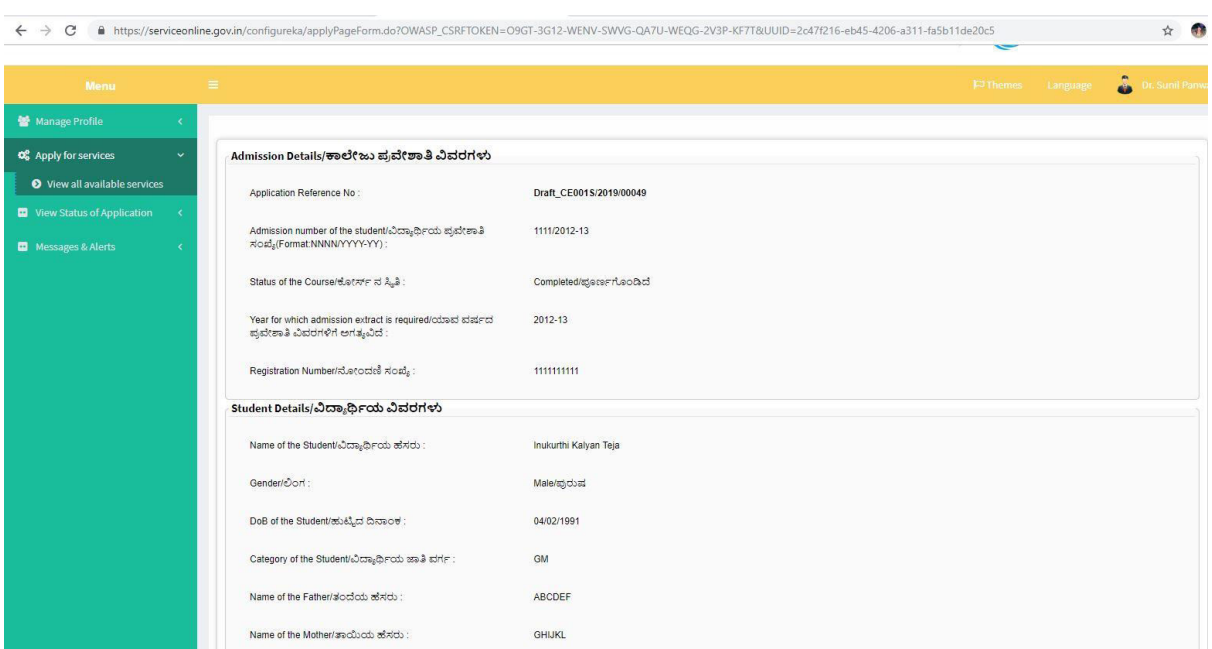

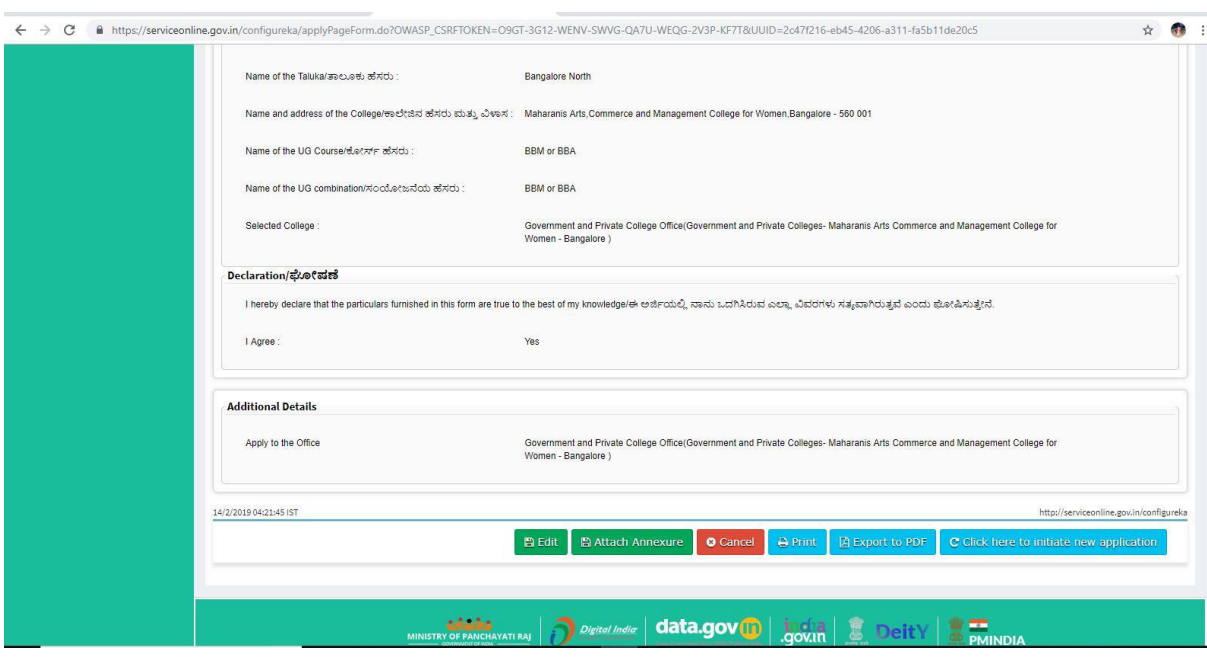

## Step 9 : A fully filled form will be generated for user verification

#### Step 10 : Attach the annextures and save them

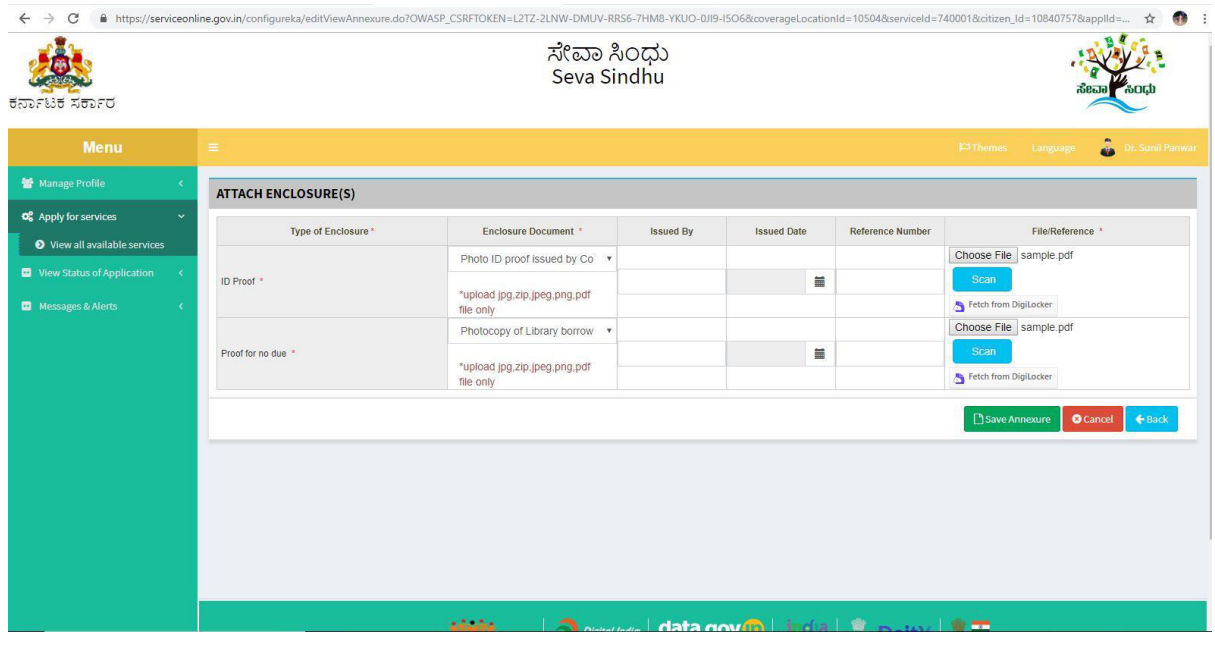

Step 11 : Saved annextures will be displayed

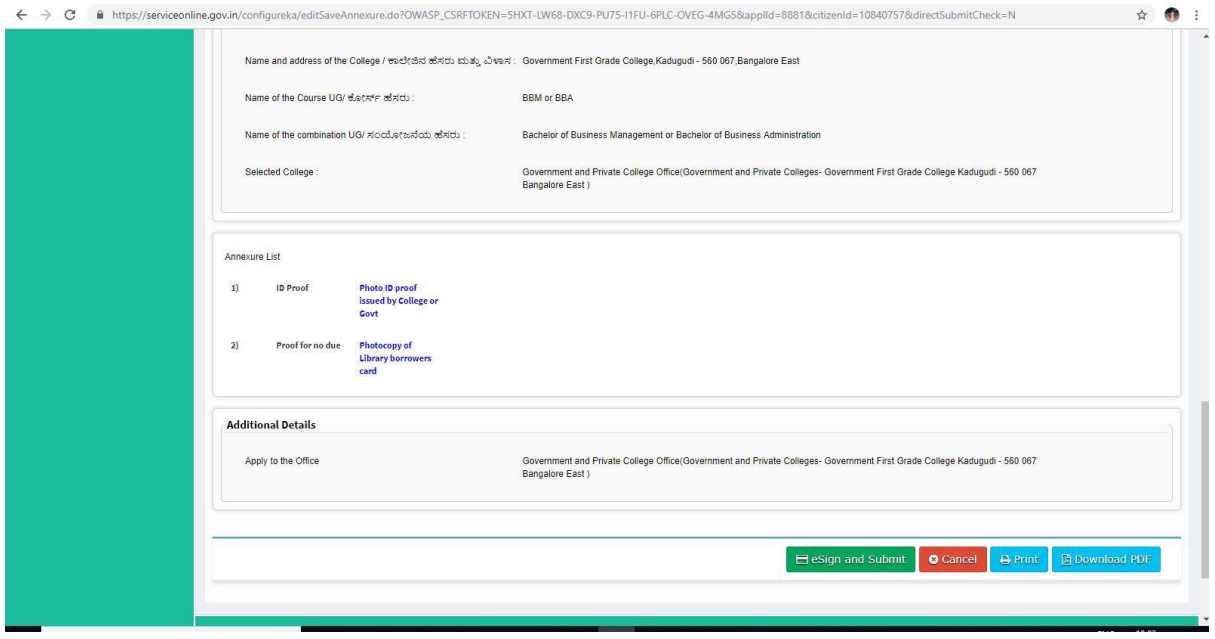

Step 12 : Click on e-sign and proceed

![](_page_6_Picture_1.jpeg)

Step 13 : E-sign page will be displayed . Fill adhar number to get OTP and proceed to payment

![](_page_7_Picture_9.jpeg)

#### Step 14 :Sakala acknowledgement will be generated.

![](_page_7_Picture_10.jpeg)

Step 15: Login to the case worker account. Select the service.

![](_page_8_Picture_5.jpeg)

#### Step 16: Pull the application

![](_page_8_Picture_6.jpeg)

![](_page_9_Picture_5.jpeg)

Step 17: Forward it to the superintendent login for further verification

![](_page_9_Picture_6.jpeg)

![](_page_10_Picture_18.jpeg)

Step 18: Login to the superintendent account . Select the service.

#### Step 19: Pull the application.<br>  $\leftrightarrow \circ$  **a a** https://serviceonline.gov.in/configureka/approvalApplicationList.do?si .do?serviceId=7500018coverageLocationId=78118serviceName=%27%278taskIdValue=7708currentHoldStatus=undefined&OWASP\_CSRFTOKEN=RV... ☆ \$

![](_page_10_Picture_19.jpeg)

 $\leftarrow$   $\rightarrow$  C a https://serviceonline.gov.in/configureka/renderOfficialForm.do?OWASP\_CSRFTOKEN=RV5M-2ZK9-K6Y0-T70Z-KJT0-DR97-VGSX-59X28xgrdiApplid=92358icoverageLocationId=7812%20%20%20%20%20%20%20%20... ☆ ● Superintendent Govt Arts Coll Service Name Application for Admission extract Message Box **Current Task-**Superintendent Verification **Application Reference Number-**CE001S190000043 **Application Received Date-**22-02-2019 **Reports** O View Processing History Verification by Superintendent

 $\textcircled{\tiny\ensuremath{\mathbb{R}}}\xspace$  Forward/ಮುಂದಿನ ಕ್ರಮಕ್ಕಾಗಿ

approve

Clarification required from Caseworker · Principal Approval or Rejection

**E** Submit **D** Reset **O** Cancel **C** Back to Inbox

Section Action/ಕ್ರಮ $^{\star}$ 

Task/weodur

Remarks/ado

Step 20: Forward it to the Principal for approval. Add remarks if applicable.

![](_page_11_Picture_71.jpeg)

![](_page_12_Picture_11.jpeg)

Step 21: Login to the principal account . Select the service.

#### Step 22: Pull the application

![](_page_12_Picture_12.jpeg)

Step 23: Approve / Reject based on the document verified. Add remarks if applicable

![](_page_13_Picture_15.jpeg)

Step 24: Output certificate ill be genrated which can be signed and downloaded.

![](_page_13_Picture_16.jpeg)

#### Step 25: Click on e-sign and proceed

![](_page_14_Picture_1.jpeg)

#### Step 26: Enter adhar number and get otp to login and e-sign the document

![](_page_14_Picture_23.jpeg)

Step 27: The doument will be signed.

![](_page_15_Picture_6.jpeg)